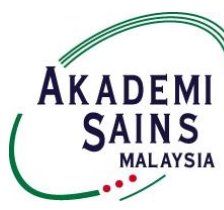

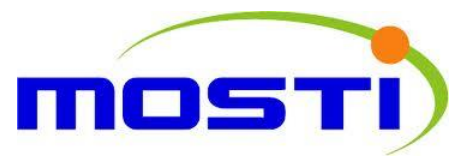

# **DR RANJEET BHAGWAN SINGH RESEARCH GRANT 2014**

## INFORMATION ON APPLICATION FOR THE RESEARCH GRANT

#### **1 Research Grant**

Dr Ranjeet Bhagwan Singh (RBS) Research Grant is an annual program under the RBS Medical Research Trust Fund to be awarded to a young scientist, with a maximum amount RM30,000.00 per award. The awarded grant cannot be used to purchase equipment and to employ salaried personnel. The project must be carried out in Malaysia and completed within 24 months (2 years).

#### **2 Objective**

The objective of the research grant is to promote medical/biomedical research among Malaysian young scientists.

#### **3 Application Procedure**

All applications should be submitted online through the Top Research Scientists Malaysia (TRSM) database at [www.mytopscientists.org](http://www.mytopscientists.org/)

#### **4 Eligibility**

Application is open to all research scientists with the following criteria:

- i. Malaysian citizen who works in Public and Private Institutions of Higher Learning and Research Institutes and residing in Malaysia.
- ii. 40 years old and below with at least a basic University degree.

#### **5 Selection Panel**

The evaluation of the grant to select the awardee as well as monitor the project will be done by the ASM RBS Medical Research Trust Fund Steering Committee.

#### **6 Selection Criteria**

- i. Scientific and technical merit: The project should focus on medical/ biomedical research and must be scientifically sound.
- ii. Research competence: The project should be completed within 24 months.
- iii. Innovativeness of the project.

#### **7 Output**

The recipient of the research grant should deliver the following:

- i. Submit a final report including detailed financial statements to the ASM RBS Medical Research Trust Fund Steering Committee upon completion of the research.
- ii. Produce at least one publication in the ASM Science Journal or another peer-reviewed science journal within 6 months of completion of the project.
- iii. Present the research findings at a seminar to be organized by ASM within 1 year of completion of the project.

#### **8 Disbursement**

The grant will be disbursed through the candidate's institution.

#### **9 Intellectual Property**

Research findings should be jointly and equally owned by the researcher, institution, ASM and MOSTI.

#### **10 Closing Date**

The closing date for submission of the grant application is **16 May 2014.**

#### **11 Contact**

Pn. Nur Dayana Razmi or Pn. Nur Zuriany Zaki at 03-6203 0633 or email to [dayana@akademisains.gov.my](mailto:dayana@akademisains.gov.my) / [zuriany@akademisains.gov.my](mailto:zuriany@akademisains.gov.my)

## **SUMMARY OF INSTRUCTIONS FOR THE DR RANJEET BHAGWAN SINGH (RBS) RESEARCH GRANT 2014 APPLICATION**

## **How to apply for RBS Research Grant?**

1. Kindly type in [www.mytopscientists.org](http://www.mytopscientists.org/) at the web browser and click "enter".

## **How to register for a TRSM account?**

- 2. Kindly click on "Create New" button near the login panel and you will be directed to the "Apply New Account" page.
- 3. Kindly complete all information required in the "Apply New Account" page as follows:
	- i. Enter you preferred ID
	- ii. Enter your valid e-mail address an activation link will be sent to the registered e-mail
	- **iii. Kindly select "Type of User" as "Awards, Grants, Research Fellowship & Membership"**
	- iv. Enter your preferred password
	- v. Enter the shown verification code
- 4. Once complete, please click "SUBMIT" button in order to register.
- 5. An activation link will be sent to your e-mail. Kindly check your e-mail and click on the provided activation link to activate your account.

## **Login to TRSM database**

6. Kindly key in your registered User ID and password at the login panel and then click on "LOGIN" button. You will be directed to the TRSM online application form.

## **How to input data into the TRSM database?**

- 7. Kindly select application for "DR RANJEET BHAGWAN SINGH RESEARCH GRANT".
- 8. There are six (6) main sections in the online application form that need to be filled in as follows:
	- i. Personal Particulars
	- ii. Section A Knowledge Generation
	- iii. Section B Knowledge Dissemination
	- iv. Section C Impact of Research Output
	- v. Section D Research Project Proposal
	- vi. Declaration
- 9. Kindly read the instructions by clicking "INSTRUCTIONS" button before you fill in the form.
- 10. Please input your information and data at the respective field by clicking on the fields and typing in the data.
- 11. You are required to copy and paste a detailed input list that corresponds with data keyed in at Section A, B and C for each criteria such as list of publications, intellectual property rights and scientific presentations by clicking on 'INPUT LIST' link. Please copy your existing list and paste the information in this section. *\*\* Input List should not be in the form of a table*
- 12. Kindly save your input data for each section by clicking "SAVE" button at the respective section. Please wait until the saved notification appears in red colour before proceeding to the subsequent section or logging out. This is to ensure that your data is completely saved and avoid any loss of data.
- 13. Please fill in zero (0) if there is no information for any respective field. You will be unable to submit your application if there are any blank fields.
- 14. For Section D, you are required to provide your research proposal and extra information. Kindly download the template of RBS Research Grant proposal by clicking **button.** Once completed, you are required to upload the completed RBS Research Grant proposal and extra information into the TRSM database by clicking  $\bullet$  button.
- 15. For Declaration section, you are required to upload your institutional endorsement. Kindly download the institutional endorsement form by clicking  $\blacktriangleright$  button. Once completed, kindly upload the endorsement form into the TRSM database by clicking  $\bigodot$  button.
- 16. Finally, kindly click on "SUBMIT APPLICATION" button at the bottom of the page to submit the application.
- 17. Kindly click on "EXPORT TO PDF" button to save or print your application.
- 18. You may login and update your information and data before the closing date for submission.